# **BAB V**

# **IMPLEMENTASI DAN PENGUJIAN SISTEM**

#### **5.1 HASIL IMPLEMENTASI**

Implementasi program merupakan hasil rancangan yang sebelumnya dibuat atau atau proses menterjemahkan rancangan menjadi hasil tampilan yang dapat difungsikan menggunakan bahasa pemograman PHP dan DBMS MySQL. Adapun inplementasi program untuk Sistem Informasi Transaksi Berbasis website pada Arsyila *Laundry* Kota Jambi yang dapat dijabarkan, yaitu :

### **5.1.1 Implementasi Tampilan** *Input*

Pada sistem ini terdapat beberapa *input* yang dihasilkan sesuai dengan rancangan yang telah dilakukan.

#### **5.1.1.1 Implementasi Input User Admin**

Tampilan *input* khusus admin merupakan tampilan yang dihasilkan sesuai dengan rancangan sebelumnya.

1. Tampilan *Input* Login

Tampilan form *input* login digunakan pada saat pertama kali user menjalankan aplikasi, maka pertama kali yang tampilan adalah halaman menu login. Pertama *user* harus memasukan *username* dan *password* terlebih dahulu Implementasi pada Gambar 5.1 ini merupakan hasil rancangan Gambar 4.35.

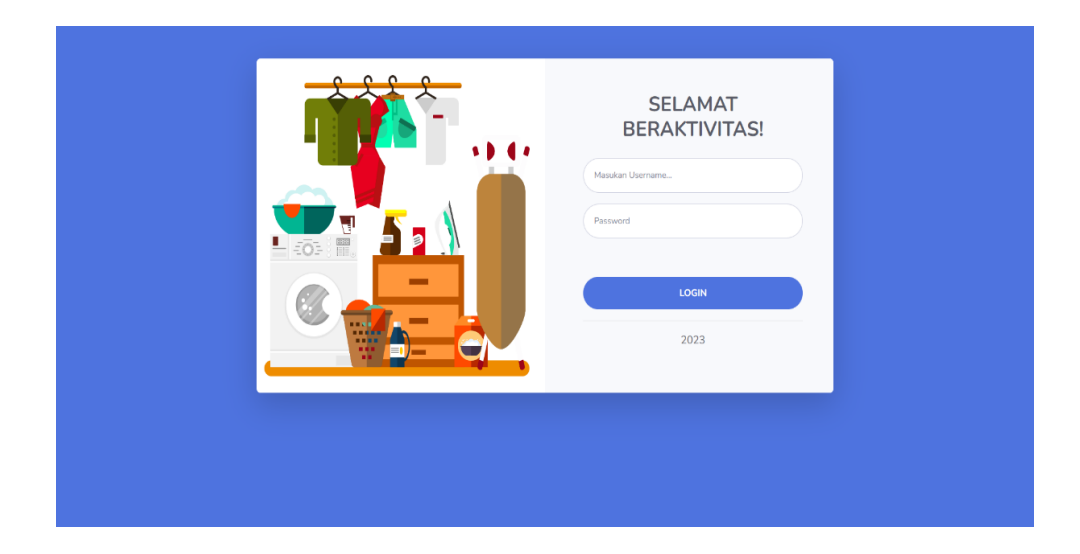

### **Gambar 5.1 Tampilan** *Input* **Login**

2. Tampilan *Input* Menu Pelanggan

Tampilan *Input* Menu Pelanggan merupakan hasil dari rencana atau kerangka dasar yang telah penulis desain sebelumnya pada tahap ini menu telah diberi bahasa pemrograman sehingga dapat berfungsi, dengan tujuan rencana desain di awal sesuai dengan program yang dibuat.

a) Tampilan *Input Form* Tambah Pelanggan

Tampilan *Input Form* Tambah Pelanggan digunakan untuk menambah data-data yang dibutuhkan untuk melakukan pengolahan atau menampilkan data pelanggan. Implementasi pada Gambar 5.2 ini merupakan hasil rancangan pada Gambar 4.36

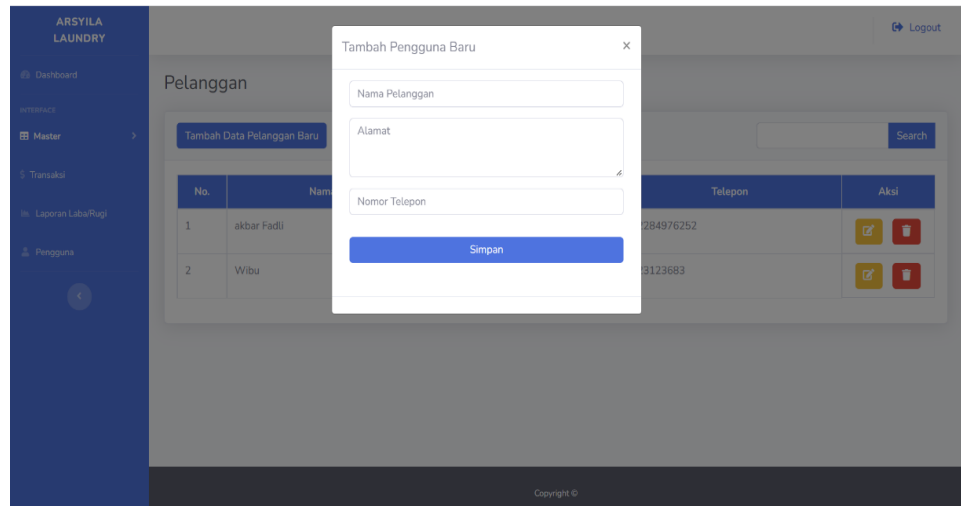

# **Gambar 5.2 Tampilan** *Input Form* **Tambah Pelanggan**

b) Tampilan *Input Form* Edit Pelanggan

Tampilan *Input Form* Edit Pelanggan digunakan untuk mengedit data-data yang dibutuhkan untuk melakukan pengolahan atau menampilkan data pelanggan, Implementasi pada Gambar 5.3 ini merupakan hasil rancangan pada Gambar 4.37

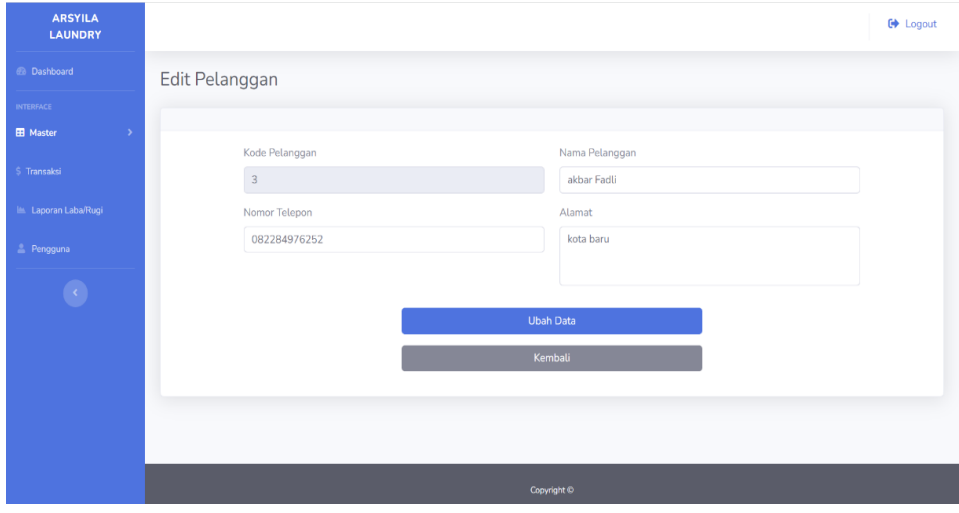

**Gambar 5.3 Tampilan** *Input Form* **Edit Pelanggan**

3. Tampilan *Input* Menu Jenis Pengeluaran

Tampilan *Input* Menu Jenis Pengeluaran merupakan hasil dari rencana atau kerangka dasar yang telah penulis desain sebelumnya pada tahap ini menu telah diberi bahasa pemrograman sehingga dapat berfungsi, dengan tujuan rencana desain di awal sesuai dengan program yang dibuat.

a) Tampilan *Input Form* Tambah Jenis Pengeluaran

Tampilan *Input Form* Tambah Jenis Pengeluaran digunakan untuk menambah data-data yang dibutuhkan untuk melakukan pengolahan atau menampilkan data jenis pengeluaran. Implementasi pada Gambar 5.4 ini merupakan hasil rancangan pada Gambar 4.38

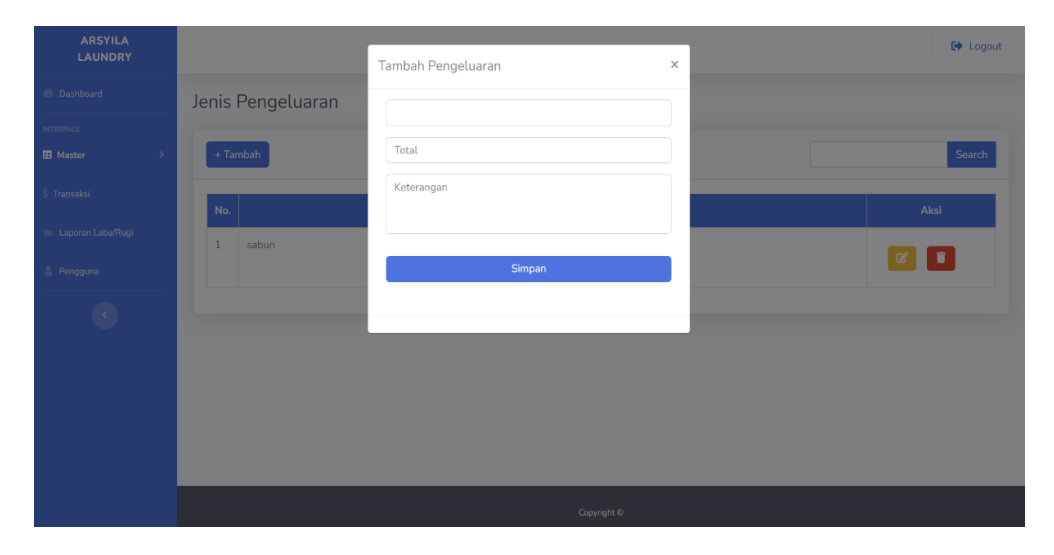

### **Gambar 5.4 Tampilan** *Input Form* **Tambah Jenis Pengeluaran**

b) Tampilan *Input Form* Edit Jenis Pengeluaran

Tampilan *Input Form* Edit Jenis Pengeluaran digunakan untuk mengedit data-data yang dibutuhkan untuk melakukan pengolahan atau

menampilkan data jenis pengeluaran, Implementasi pada Gambar 5.5 ini merupakan hasil rancangan pada Gambar 4.39

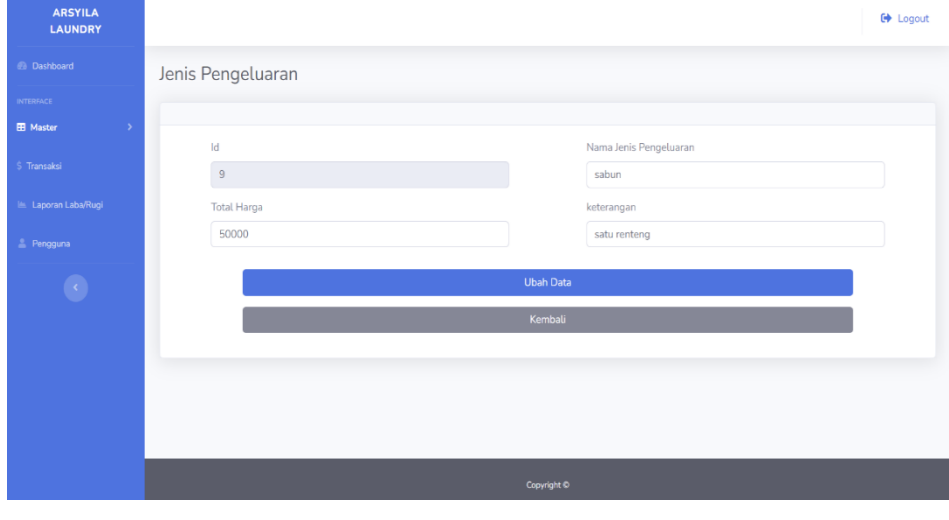

### **Gambar 5.5 Tampilan** *Input Form* **Edit Jenis Pengeluaran**

4. Tampilan *Input* Menu Produk

Tampilan *Input* Menu Produk merupakan hasil dari rencana atau kerangka dasar yang telah penulis desain sebelumnya pada tahap ini menu telah diberi bahasa pemrograman sehingga dapat berfungsi, dengan tujuan rencana desain di awal sesuai dengan program yang dibuat.

a) Tampilan *Input Form* Tambah Produk

Tampilan *Input Form* Tambah Produk digunakan untuk menambah datadata yang dibutuhkan untuk melakukan pengolahan atau menampilkan data produk. Implementasi pada Gambar 5.6 ini merupakan hasil rancangan pada Gambar 4.40

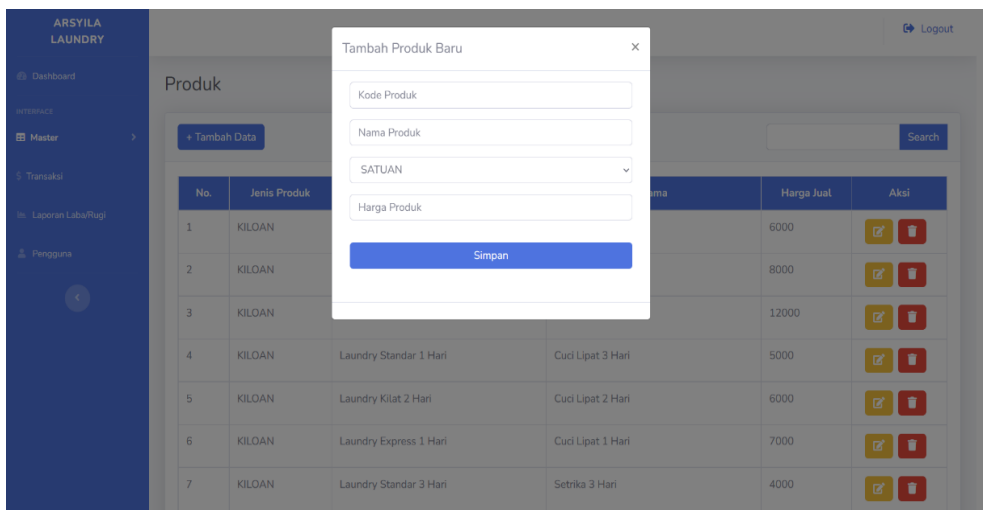

# **Gambar 5.6 Tampilan** *Input Form* **Tambah Produk**

b) Tampilan *Input Form* Edit Produk

Tampilan *Input Form* Edit Produk digunakan untuk mengedit data-data yang dibutuhkan untuk melakukan pengolahan atau menampilkan data produk, Implementasi pada Gambar 5.7 ini merupakan hasil rancangan pada Gambar 4.41

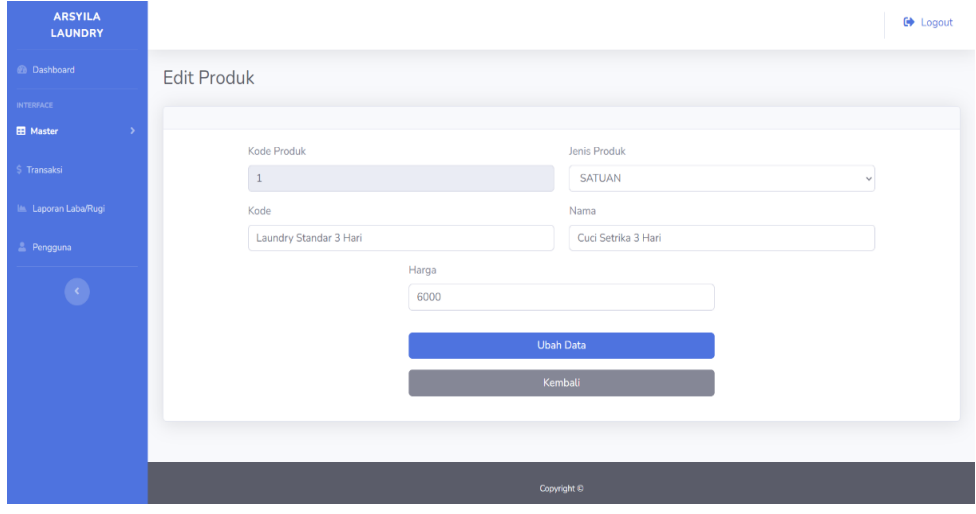

**Gambar 5.7 Tampilan** *Input Form* **Edit Produk**

5. Tampilan *Input* Menu Transaksi

Tampilan *Input* Menu Transaksi merupakan hasil dari rencana atau kerangka dasar yang telah penulis desain sebelumnya pada tahap ini menu telah diberi bahasa pemrograman sehingga dapat berfungsi, dengan tujuan rencana desain di awal sesuai dengan program yang dibuat.

a) Tampilan *Input Form* Tambah Transaksi

Tampilan *Input Form* Tambah Transaksi digunakan untuk menambah data-data yang dibutuhkan untuk melakukan pengolahan atau menampilkan data Transaksi. Implementasi pada Gambar 5.8 ini merupakan hasil rancangan pada Gambar 4.42

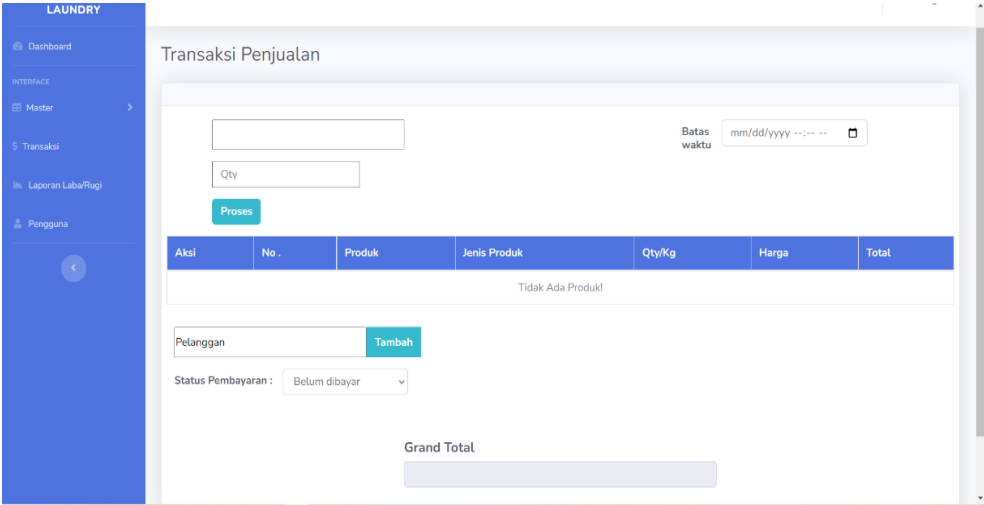

#### **Gambar 5.8 Tampilan** *Input Form* **Tambah Transaksi**

### b) Tampilan *Input Form* Edit Transaksi

Tampilan *Input Form* Edit Transaksi digunakan untuk mengedit data-data yang dibutuhkan untuk melakukan pengolahan atau menampilkan data

**ARSYILA**<br>LAUNDRY  $\bullet$  Logout Transaksi Penjualan  $17$ 

transaksi, Implementasi pada Gambar 5.9 ini merupakan hasil rancangan pada Gambar 4.43

#### **Gambar 5.9 Tampilan** *Input Form* **Edit Transaksi**

### 6. Tampilan *Input* Menu Pengguna

Tampilan *Input* Menu Pengguna merupakan hasil dari rencana atau kerangka dasar yang telah penulis desain sebelumnya pada tahap ini menu telah diberi bahasa pemrograman sehingga dapat berfungsi, dengan tujuan rencana desain di awal sesuai dengan program yang dibuat.

a) Tampilan *Input Form* Tambah Pengguna

Tampilan *Input Form* Tambah Pengguna digunakan untuk menambah data-data yang dibutuhkan untuk melakukan pengolahan atau menampilkan data pengguna. Implementasi pada Gambar 5.10 ini merupakan hasil rancangan pada Gambar 4.44

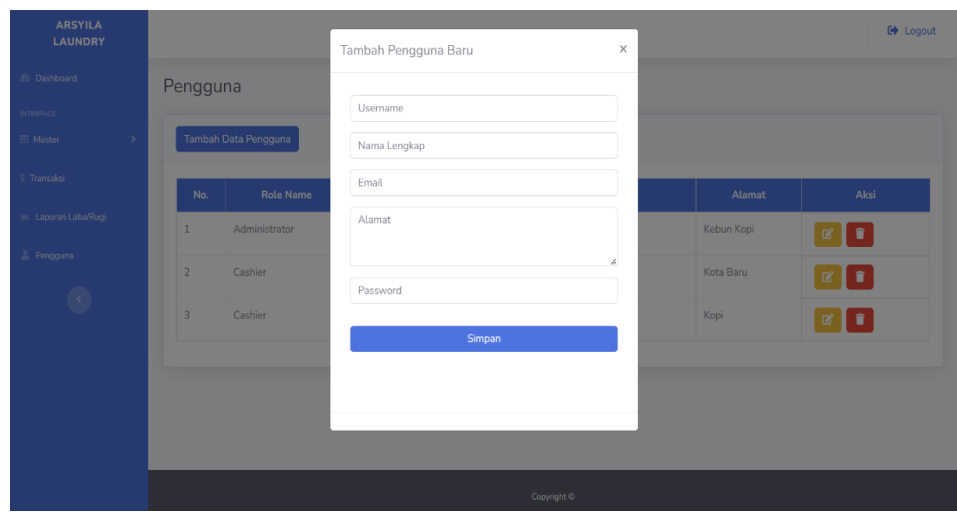

### **Gambar 5.10 Tampilan** *Input Form* **Tambah Pengguna**

b) Tampilan *Input Form* Edit Pengguna

Tampilan *Input Form* Edit Pengguna digunakan untuk mengedit data-data yang dibutuhkan untuk melakukan pengolahan atau menampilkan data pengguna, Implementasi pada Gambar 5.11 ini merupakan hasil rancangan pada Gambar 4.45

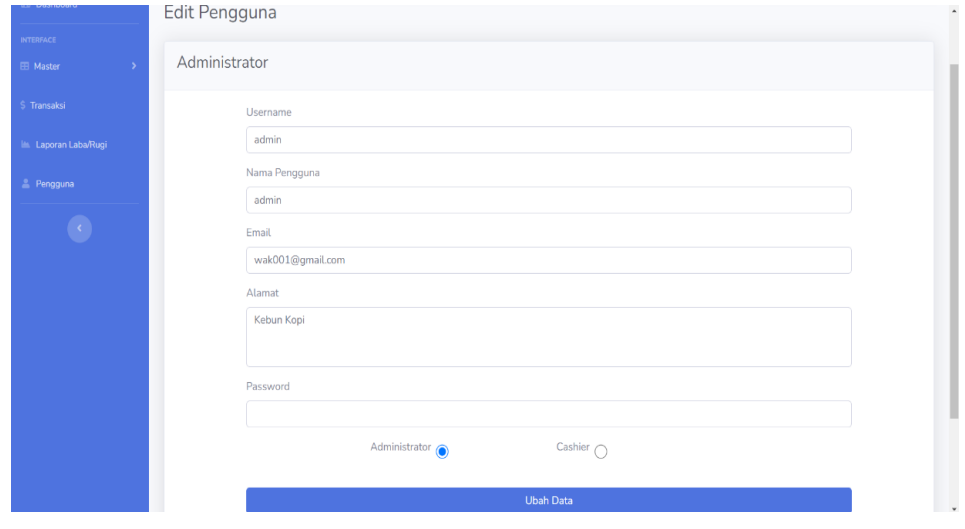

**Gambar 5.11 Tampilan** *Input Form* **Edit Pengguna**

7. Tampilan Menu Riwayat Transaksi

Tampilan Menu Riwayat Transaksi merupakan hasil dari rencana atau kerangka dasar yang telah penulis desain sebelumnya pada tahap ini menu telah diberi bahasa pemrograman sehingga dapat berfungsi, dengan tujuan rencana desain di awal sesuai dengan program yang dibuat. Implementasi pada Gambar 5.12 ini merupakan hasil rancangan pada Gambar 4.46

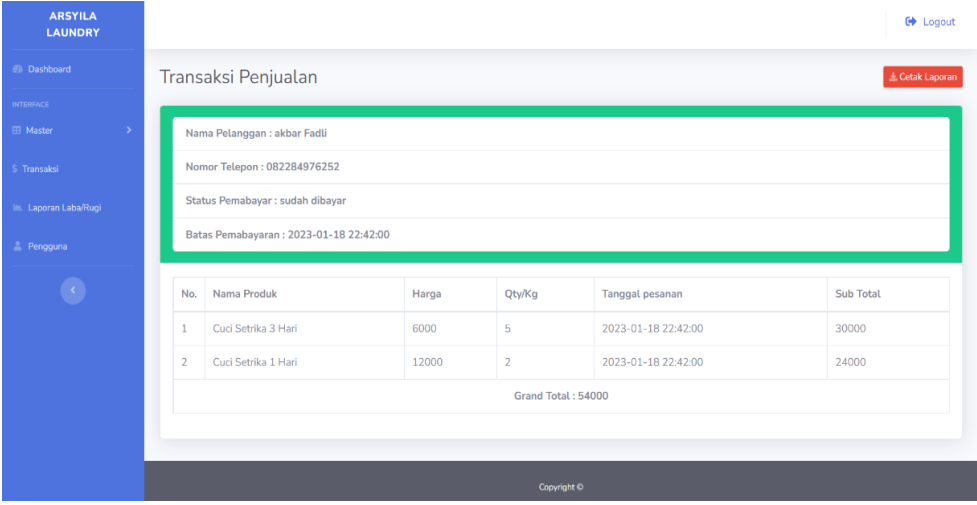

# **Gambar 5.12 Tampilan** *Input Form* **Riwayat Transaksi**

### **5.1.2 Implementasi Tampilan** *Output*

Pada sistem ini terdapat beberapa *output* yang dihasilkan sesuai dengan data yang telah di *input*.

1. Tampilan Menu Dashboard

Tampilan Menu Dashboard merupakan hasil dari rencana atau kerangka dasar yang telah penulis desain sebelumnya pada tahap ini menu telah diberi bahasa pemrograman sehingga dapat berfungsi, dengan tujuan rencana desain di awal sesuai dengan program yang dibuat. Implementasi pada Gambar 5.13 ini merupakan hasil rancangan pada Gambar 4.47

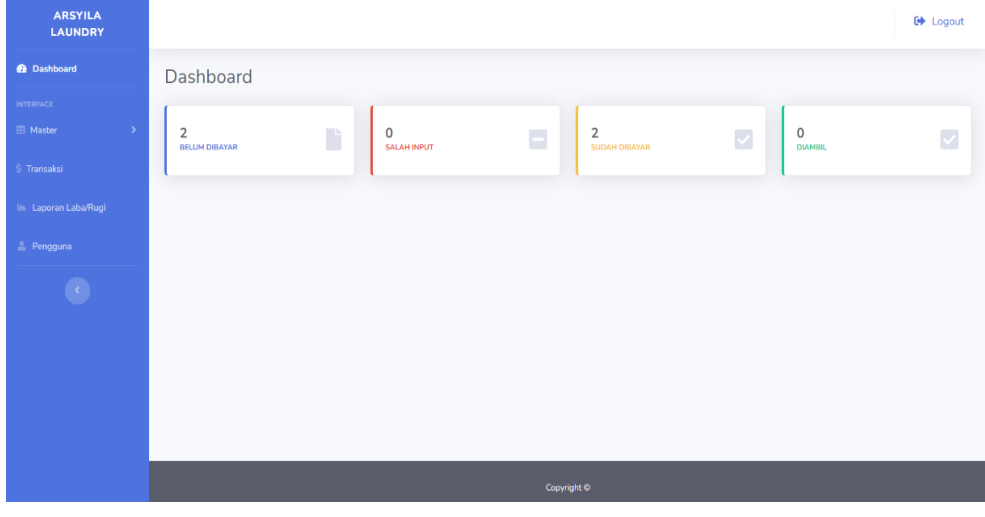

### **Gambar 5.13 Tampilan Menu Dashboard**

# 2. Tampilan *Form* Menu Pelanggan

Tampilan Form Menu Pelanggan merupakan hasil dari rencana atau kerangka dasar yang telah penulis desain sebelumnya pada tahap ini menu telah diberi bahasa pemrograman sehingga dapat berfungsi, dengan tujuan rencana desain di awal sesuai dengan program yang dibuat. Implementasi pada Gambar 5.14 ini merupakan hasil rancangan pada Gambar 4.48

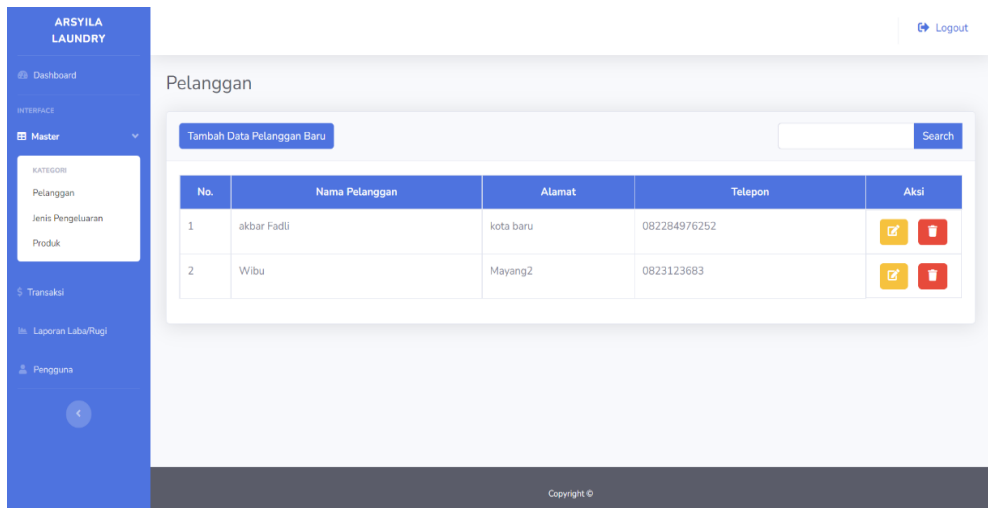

# **Gambar 5.14 Tampilan** *Form* **Menu Pelanggan**

3. Tampilan *Form* Menu Jenis Pengeluaran

Tampilan Menu Jenis Pengeluaran merupakan hasil dari rencana atau kerangka dasar yang telah penulis desain sebelumnya pada tahap ini menu telah diberi bahasa pemrograman sehingga dapat berfungsi, dengan tujuan rencana desain di awal sesuai dengan program yang dibuat. Implementasi pada Gambar 5.15 ini merupakan hasil rancangan pada Gambar 4.49

| <b>ARSYILA</b><br><b>LAUNDRY</b>                     |                      |                        | <b>□</b> Logout   |
|------------------------------------------------------|----------------------|------------------------|-------------------|
| <b>2</b> Dashboard                                   | Jenis Pengeluaran    |                        |                   |
| <b>INTERFACE</b><br><b>EB</b> Master<br>$\checkmark$ | $+$ Tambah           |                        | Search            |
| KATEGORI<br>Pelanggan                                | No.                  | Nama Jenis Pengeluaran | Aksi              |
| Jenis Pengeluaran<br>Produk                          | Wifi<br>$\mathbf{1}$ |                        | D.<br>$\boxtimes$ |
| \$ Transaksi                                         |                      |                        |                   |
| Laporan Laba/Rugi                                    |                      |                        |                   |
| <sup>2</sup> Pengguna                                |                      |                        |                   |
|                                                      |                      |                        |                   |
|                                                      |                      |                        |                   |
|                                                      |                      | Copyright O            |                   |

**Gambar 5.15 Tampilan** *Form* **Menu Jenis Pengeluaran**

4. Tampilan *Form* Menu Produk

Tampilan Menu Produk merupakan hasil dari rencana atau kerangka dasar yang telah penulis desain sebelumnya pada tahap ini menu telah diberi bahasa pemrograman sehingga dapat berfungsi, dengan tujuan rencana desain di awal sesuai dengan program yang dibuat. Implementasi pada Gambar 5.16 ini merupakan hasil rancangan pada Gambar 4.50

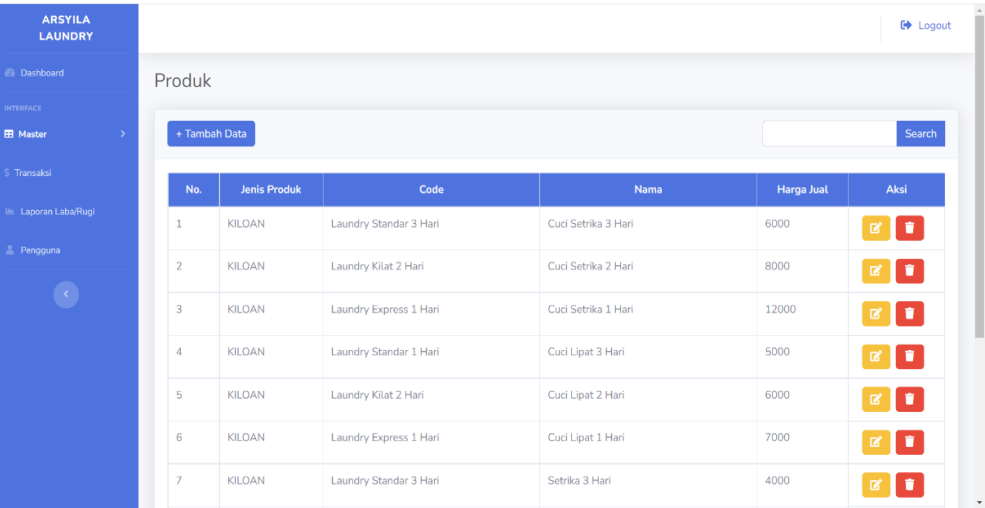

#### **Gambar 5.16 Tampilan** *Form* **Menu Produk**

5. Tampilan *Form* Menu Transaksi

Tampilan Menu Transaksi merupakan hasil dari rencana atau kerangka dasar yang telah penulis desain sebelumnya pada tahap ini menu telah diberi bahasa pemrograman sehingga dapat berfungsi, dengan tujuan rencana desain di awal sesuai dengan program yang dibuat. Implementasi pada Gambar 5.17 ini merupakan hasil rancangan pada Gambar 4.51

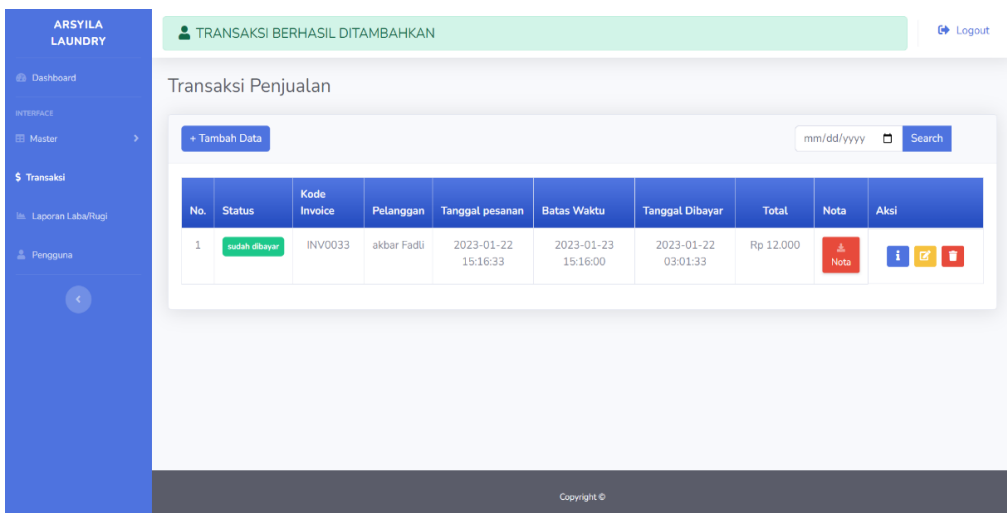

# **Gambar 5.17 Tampilan** *Form* **Menu Transaksi**

# 6. Tampilan *Form* Menu Pengguna

Tampilan Menu Pengguna merupakan hasil dari rencana atau kerangka dasar yang telah penulis desain sebelumnya pada tahap ini menu telah diberi bahasa pemrograman sehingga dapat berfungsi, dengan tujuan rencana desain di awal sesuai dengan program yang dibuat. Implementasi pada Gambar 5.18 ini merupakan hasil rancangan pada Gambar 4.53

| <b>ARSYILA</b><br><b>LAUNDRY</b>  |                |                      |         |                 |                   |            | <b>C</b> Logout                     |
|-----------------------------------|----------------|----------------------|---------|-----------------|-------------------|------------|-------------------------------------|
| <b>B</b> Dashboard                | Pengguna       |                      |         |                 |                   |            |                                     |
| <b>INTERFACE</b>                  |                |                      |         |                 |                   |            |                                     |
| <b>EB</b> Master<br>$\rightarrow$ |                | Tambah Data Pengguna |         |                 |                   |            |                                     |
| \$ Transaksi                      | No.            | <b>Role Name</b>     | Nama    | <b>Username</b> | Email             | Alamat     | Aksi                                |
| Laporan Laba/Rugi                 | $\mathbf{1}$   | Administrator        | admin   | admin           | wak001@gmail.com  | Kebun Kopi | <b>E</b>                            |
| 2 Pengguna                        | $\overline{2}$ | Cashier              | kasir01 | kasir01         | alep123@gmail.com | Kota Baru  | $\boxed{\bullet}$ $\boxed{\bullet}$ |
| $\bullet$                         | 3              | Cashier              | Kasir02 | kasir02         | kasir02@gmail.com | Kopi       |                                     |
|                                   |                |                      |         |                 |                   |            |                                     |
|                                   |                |                      |         |                 |                   |            |                                     |
|                                   |                |                      |         |                 |                   |            |                                     |
|                                   |                |                      |         |                 | Copyright ©       |            |                                     |

**Gambar 5.18 Tampilan** *Form* **Menu Pengguna**

7. Tampilan *Form* Menu Laporan Laba/Rugi

Tampilan Menu Pengguna merupakan hasil dari rencana atau kerangka dasar yang telah penulis desain sebelumnya pada tahap ini menu telah diberi bahasa pemrograman sehingga dapat berfungsi, dengan tujuan rencana desain di awal sesuai dengan program yang dibuat. Implementasi pada Gambar 5.19 ini merupakan hasil rancangan pada Gambar 4.52

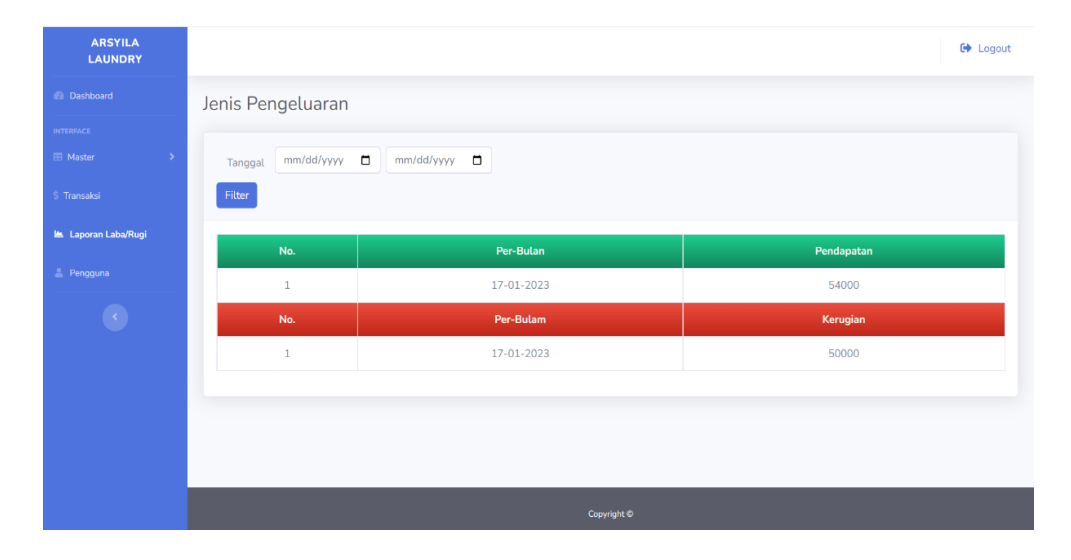

#### **Gambar 5.19 Tampilan** *Form* **Menu Laporan Laba/Rugi**

8. Tampilan *Form* Menu Cetak Nota

Tampilan Menu Pengguna merupakan hasil dari rencana atau kerangka dasar yang telah penulis desain sebelumnya pada tahap ini menu telah diberi bahasa pemrograman sehingga dapat berfungsi, dengan tujuan rencana desain di awal sesuai dengan program yang dibuat. Implementasi pada Gambar 5.20 ini merupakan hasil rancangan pada Gambar 4.52

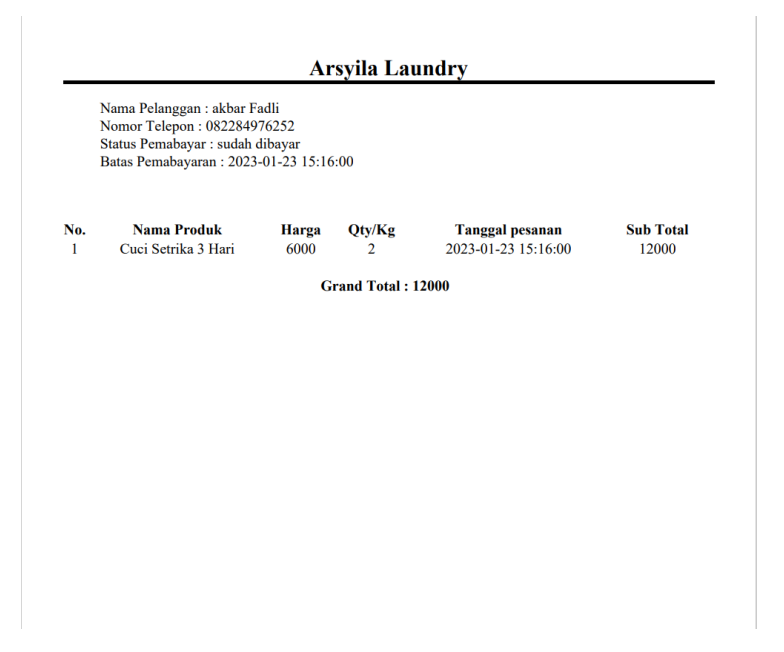

# **Gambar 5.20 Tampilan** *Form* **Menu Cetak Nota**

9. Tampilan *Form* Laporan Transaksi

Tampilan *Form* Laporan Transaksi merupakan hasil dari tampilan *output* data transaksi. pada Gambar 5.21 ini merupakan hasil rancangan pada Gambar 4.57

| <b>ARSYILA</b><br><b>LAUNDRY</b>     |                |                     |                     |             |                        |                     |                                    | <b>C</b> Logout  |
|--------------------------------------|----------------|---------------------|---------------------|-------------|------------------------|---------------------|------------------------------------|------------------|
| <b>B</b> Dashboard                   |                | Transaksi Penjualan |                     |             |                        |                     |                                    |                  |
| <b>INTERFACE</b><br><b>EB</b> Master |                | Cetak Laporan       |                     |             |                        | Tanggal             | $\Box$<br>mm/dd/yyyy<br>mm/dd/yyyy | $\Box$<br>Filter |
| \$ Transaksi                         |                |                     |                     |             |                        |                     |                                    |                  |
| Laporan Laba/Rugi                    | No.            | <b>Status</b>       | <b>Kode Invoice</b> | Pelanggan   | <b>Tanggal pesanan</b> | <b>Batas Waktu</b>  | <b>Tanggal Dibayar</b>             | <b>Total</b>     |
| Pengguna                             |                | sudah dibayar       | <b>INV0035</b>      | akbar Fadli | 2023-01-26 10:07:17    | 2023-01-26 10:06:00 | 2023-01-26 10:01:17                | Rp 32.400        |
| <b>EB</b> Cetak Laporan              | $\overline{2}$ | sudah dibayar       | <b>INV0034</b>      | akbar Fadli | 2023-01-25 18:11:18    | 2023-01-27 18:10:00 | 2023-01-25 06:01:18                | Rp 27.500        |
| $\bullet$                            | 3              | sudah dibayar       | <b>INV0033</b>      | akbar Fadli | 2023-01-22 15:16:33    | 2023-01-23 15:16:00 | 2023-01-22 03:01:33                | Rp 12.000        |
|                                      |                |                     |                     |             |                        |                     |                                    |                  |
|                                      |                |                     |                     |             |                        |                     |                                    |                  |
|                                      |                |                     |                     |             | Copyright ©            |                     |                                    |                  |

**Gambar 5.21 Tampilan** *Form* **Laporan Transaksi**

10. Tampilan *Form* Laporan Jenis Pengeluaran

Tampilan *Form* Laporan Jenis Pengeluaran merupakan hasil dari tampilan *output* data Jenis Pengeluaran. pada Gambar 5.22 ini merupakan hasil rancangan pada Gambar 4.58

| <b>ARSYILA</b><br><b>LAUNDRY</b>     |                |                     |                     |             |                        |                     |                                    | <b>C</b> Logout  |
|--------------------------------------|----------------|---------------------|---------------------|-------------|------------------------|---------------------|------------------------------------|------------------|
| <b>@</b> Dashboard                   |                | Transaksi Penjualan |                     |             |                        |                     |                                    |                  |
| <b>INTERFACE</b><br><b>El Master</b> |                | Cetak Laporan       |                     |             |                        | Tanggal             | $\Box$<br>mm/dd/yyyy<br>mm/dd/yyyy | $\Box$<br>Fitter |
| \$ Transaksi<br>Laporan Laba/Rugi    | No.            | <b>Status</b>       | <b>Kode Invoice</b> | Pelanggan   | <b>Tanggal pesanan</b> | <b>Batas Waktu</b>  | <b>Tanggal Dibayar</b>             | <b>Total</b>     |
| Pengguna                             | 1              | sudah dibayar       | <b>INV0035</b>      | akbar Fadli | 2023-01-26 10:07:17    | 2023-01-26 10:06:00 | 2023-01-26 10:01:17                | Rp 32.400        |
| <b>EB</b> Cetak Laporan              | $\overline{2}$ | sudah dibayar       | <b>INV0034</b>      | akbar Fadli | 2023-01-25 18:11:18    | 2023-01-27 18:10:00 | 2023-01-25 06:01:18                | Rp 27.500        |
| $\langle \cdot \rangle$              | 3              | sudah dibayar       | <b>INV0033</b>      | akbar Fadli | 2023-01-22 15:16:33    | 2023-01-23 15:16:00 | 2023-01-22 03:01:33                | Rp 12.000        |
|                                      |                |                     |                     |             |                        |                     |                                    |                  |
|                                      |                |                     |                     |             |                        |                     |                                    |                  |
|                                      |                |                     |                     |             | Copyright ©            |                     |                                    |                  |

**Gambar 5.22 Tampilan** *Form* **Laporan Jenis Pengeluaran**

11. Tampilan *Form* Laporan Produk

Tampilan *Form* Laporan Produk merupakan hasil dari tampilan *output* data Produk. pada Gambar 5.23 ini merupakan hasil rancangan pada Gambar 4.59

| <b>ARSYILA</b><br><b>LAUNDRY</b>             |                |                     |                     |             |                        |                     |                                    | <b>C</b> Logout  |
|----------------------------------------------|----------------|---------------------|---------------------|-------------|------------------------|---------------------|------------------------------------|------------------|
| <b>Co</b> Dashboard                          |                | Transaksi Penjualan |                     |             |                        |                     |                                    |                  |
| <b>INTERFACE</b><br><b>El Master</b><br>$\,$ |                | Cetak Laporan       |                     |             |                        | Tanggal             | $\Box$<br>mm/dd/yyyy<br>mm/dd/yyyy | $\Box$<br>Filter |
| \$ Transaksi<br>Laporan Laba/Rugi            | No.            | <b>Status</b>       | <b>Kode Invoice</b> | Pelanggan   | <b>Tanggal pesanan</b> | <b>Batas Waktu</b>  | <b>Tanggal Dibayar</b>             | <b>Total</b>     |
| Pengguna                                     |                | sudah dibayar       | <b>INV0035</b>      | akbar Fadli | 2023-01-26 10:07:17    | 2023-01-26 10:06:00 | 2023-01-26 10:01:17                | Rp 32.400        |
| <b>EB</b> Cetak Laporan                      | $\overline{2}$ | sudah dibayar       | <b>INV0034</b>      | akbar Fadli | 2023-01-25 18:11:18    | 2023-01-27 18:10:00 | 2023-01-25 06:01:18                | Rp 27.500        |
| $\langle \cdot \rangle$                      | 3              | sudah dibayar       | <b>INV0033</b>      | akbar Fadli | 2023-01-22 15:16:33    | 2023-01-23 15:16:00 | 2023-01-22 03:01:33                | Rp 12.000        |
|                                              |                |                     |                     |             |                        |                     |                                    |                  |
|                                              |                |                     |                     |             |                        |                     |                                    |                  |
|                                              |                |                     |                     |             | Copyright (c)          |                     |                                    |                  |

**Gambar 5.23 Tampilan** *Form* **Laporan Produk**

### **5.2 PENGUJIAN SISTEM PERANGKAT LUNAK**

Pengujian sistem dilakukan menggunakan metode *Black Box* untuk memastikan bahwa *software* yang telah dibuat sesuai desainnya dan semua fungsi dapat dipergunakan dengan baik tanpa ada kesalahan

### **1. Pengujian Halaman Menu Login**

Pengujian Login digunakan untuk memastikan bahwa Halaman Menu *Login* telah dapat digunakan dengan baik dan sesuai dengan fungsinya.

| <b>Deskripsi</b> | <b>Prosedur</b><br>Pengujian                                                                            | <b>Masukan</b>                                        | Keluaran yang<br><b>Diharapkan</b>                                      | Hasil yang<br>didapat                                                         | Kesimpulan |
|------------------|----------------------------------------------------------------------------------------------------|-------------------------------------------------------|-------------------------------------------------------------------------|-------------------------------------------------------------------------------|------------|
| Login            | Klik<br>menu<br>login<br>Maskan<br>username<br>dan<br>password<br>yang benar<br>Klik<br>tombol<br>login | Username,<br>password,<br>dan klik<br>tombol<br>login | Pengguna masuk<br>kedalam sistem<br>dan dapatkan<br>mengakses<br>sistem | Pengguna<br>masuk<br>kedalam<br>sistem dan<br>dapatkan<br>mengakses<br>sistem | Baik       |
| Login            | - Klik<br>menu login<br>Maskan<br>username<br>dan<br>password                                           | Username,<br>password,<br>dan klik<br>tombol<br>login | Tampilkan pesan<br>error bahwa<br>"Maaf, Anda<br>gagal login"           | Tampilkan<br>pesan error<br>bahwa<br>"Maaf,<br>Anda gagal<br>login"           | Baik       |

**Tabel 5.1 Tabel Pengujian Login**

# **2. Pengujian Halaman Menu Utama**

| <b>Deskripsi</b>              | <b>Prosedur</b><br>Pengujian                                                                                          | <b>Masukan</b>                                            | <b>Keluaran</b><br>yang<br><b>Diharapkan</b>               | Hasil yang<br>didapat                                                       | Kesimpulan |
|-------------------------------|----------------------------------------------------------------------------------------------------|-----------------------------------------------------------|------------------------------------------------------------|-----------------------------------------------------------------------------|------------|
| Menu Utama<br><b>BERHASIL</b> | Tampilkan<br>halaman<br>menu utama<br>Cek menu-<br>menu yang<br>ada satu<br>persatu                                   | Klik semua<br>menu yang<br>terdapat<br>pada menu<br>utama | Tampilkan<br>halaman<br>berdasarkan<br>menu yang<br>diklik | Tampil menu<br>yang dipilih<br>beserta tombol<br>yang tersedia<br>pada menu | Baik       |
| Menu Utama<br><b>GAGAL</b>    | Tampilkan<br>$\qquad \qquad \longleftarrow$<br>halaman<br>menu utama<br>Cek menu-<br>menu yang<br>ada satu<br>persatu | Klik semua<br>menu yang<br>terdapat<br>pada menu<br>utama | Halaman<br>menu yang<br>diklik tidak<br>tampil             | Tetap pada<br>halaman menu<br>utama                                         | Baik       |

**Tabel 5.2 Tabel Pengujian Menu Utama**

# **3. Pengujian Modul Mengelola Data Pengguna**

Pada tahap ini, dilakukan pengujian pada modul mengelola data pengguna untuk mengetahui apakah proses tambah, ubah dan hapus pengguna berjalan dengan baik atau tidak. Hasil pengujian pada modul pengolahan data pengguna dapat di lihat pada tabel 5.3 :

**Tabel 5.3 Tabel Pengujian Menu Pengguna**

| <b>Deskripsi</b>        | <b>Prosedur</b><br>Pengujian                                                                            | <b>Masukan</b>                                             | Keluaran yang<br><b>Diharapkan</b>           | <b>Hasil</b><br>yang<br>didapat                     | Kesimpulan |
|-------------------------|----------------------------------------------------------------------------------------------------|------------------------------------------------------------|----------------------------------------------|-----------------------------------------------------|------------|
| Tambah data<br>Pengguna | -Pilih<br>menu Pengguna<br>Klik tombol<br>Tambah<br>pengguna<br>Tampilkan<br>halaman tambah<br>Pengguna | <i>Input</i> data<br>pengguna<br>lengkap<br>Klik<br>simpan | Tampil pesan<br>"Data berhasil"<br>ditambah" | Tampil<br>data<br>yang<br>ditambah<br>pada<br>Tabel | Baik       |

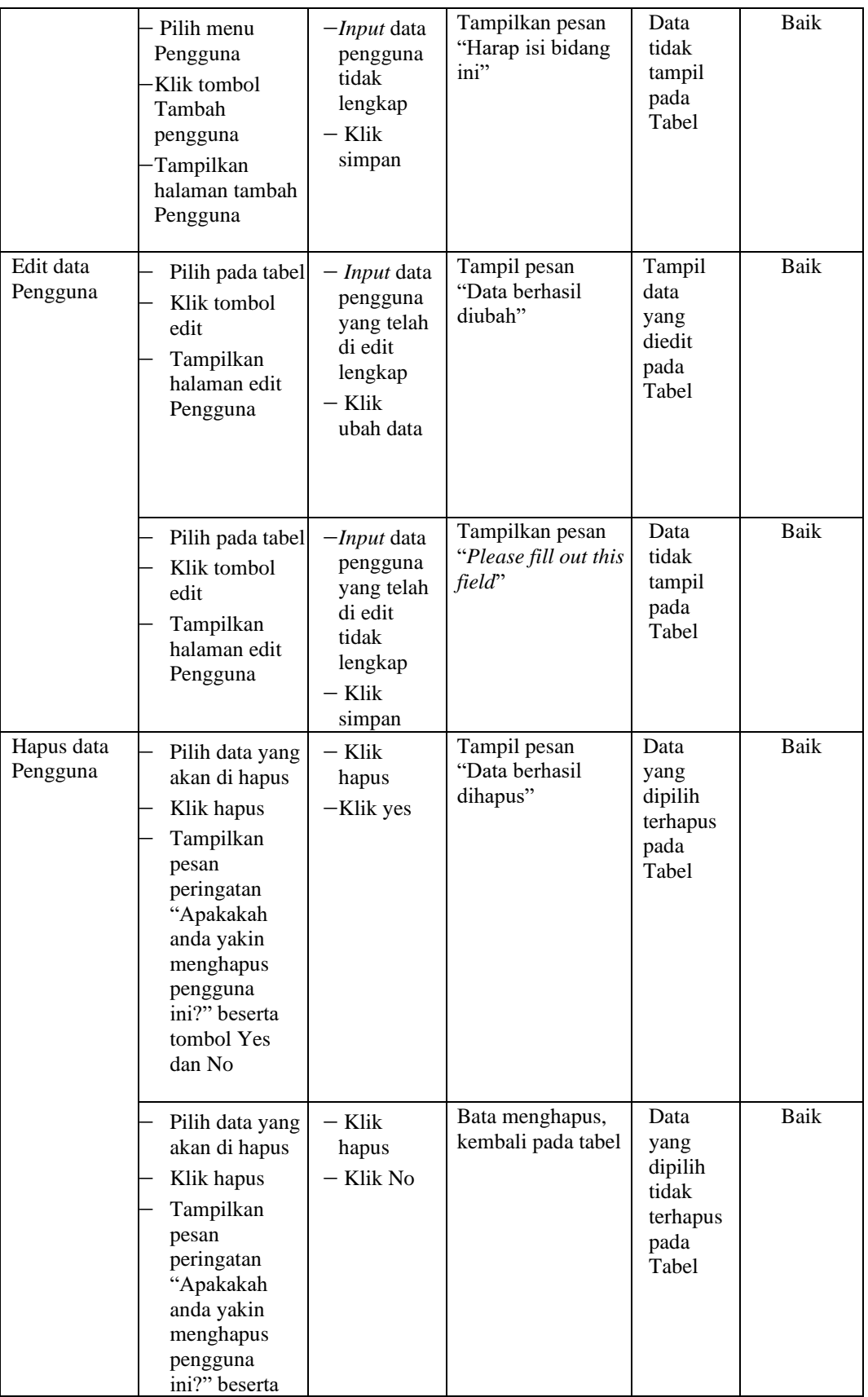

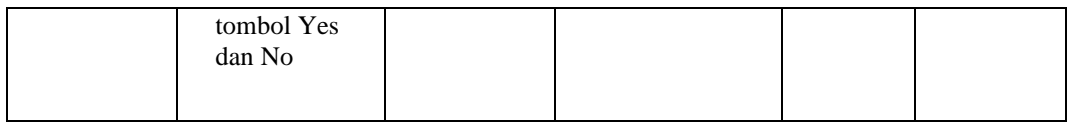

# **4. Pengujian Modul Mengelola Data Produk**

Pada tahap ini, dilakukan pengujian pada modul mengelola data produk untuk mengetahui apakah proses tambah, ubah dan hapus produk berjalan dengan baik atau tidak. Hasil pengujian pada modul pengolahan data produk dapat di lihat pada tabel 5.4

| <b>Deskripsi</b>      | <b>Prosedur</b><br>Pengujian                                                                           | <b>Masukan</b>                                                | <b>Keluaran</b><br>yang<br><b>Diharapkan</b>          | Hasil yang<br>didapat                         | Kesimpulan |
|-----------------------|----------------------------------------------------------------------------------------------------|---------------------------------------------------------------|-------------------------------------------------------|-----------------------------------------------|------------|
| Tambah data<br>Produk | Pilih<br>menu<br>Produk<br>Klik tombol<br>Tambah<br>produk<br>Tampilkan<br>halaman<br>tambah<br>Produk | - <i>Input</i> data<br>produk<br>lengkap<br>— Klik<br>simpan  | Tampil pesan<br>"Data berhasil<br>ditambah"           | Tampil<br>data yang<br>ditambah<br>pada Tabel | Baik       |
|                       | Pilih<br>menu<br>produk<br>Klik tombol<br>Tambah<br>produk<br>Tampilkan<br>halaman<br>tambah<br>Produk | -Input data<br>produk<br>tidak<br>lengkap<br>– Klik<br>simpan | Tampilkan<br>pesan "Please<br>fill out this<br>field" | Data tidak<br>tampil<br>pada<br>Tabel         | Baik       |

**Tabel 5.4 Tabel Pengujian Menu Produk**

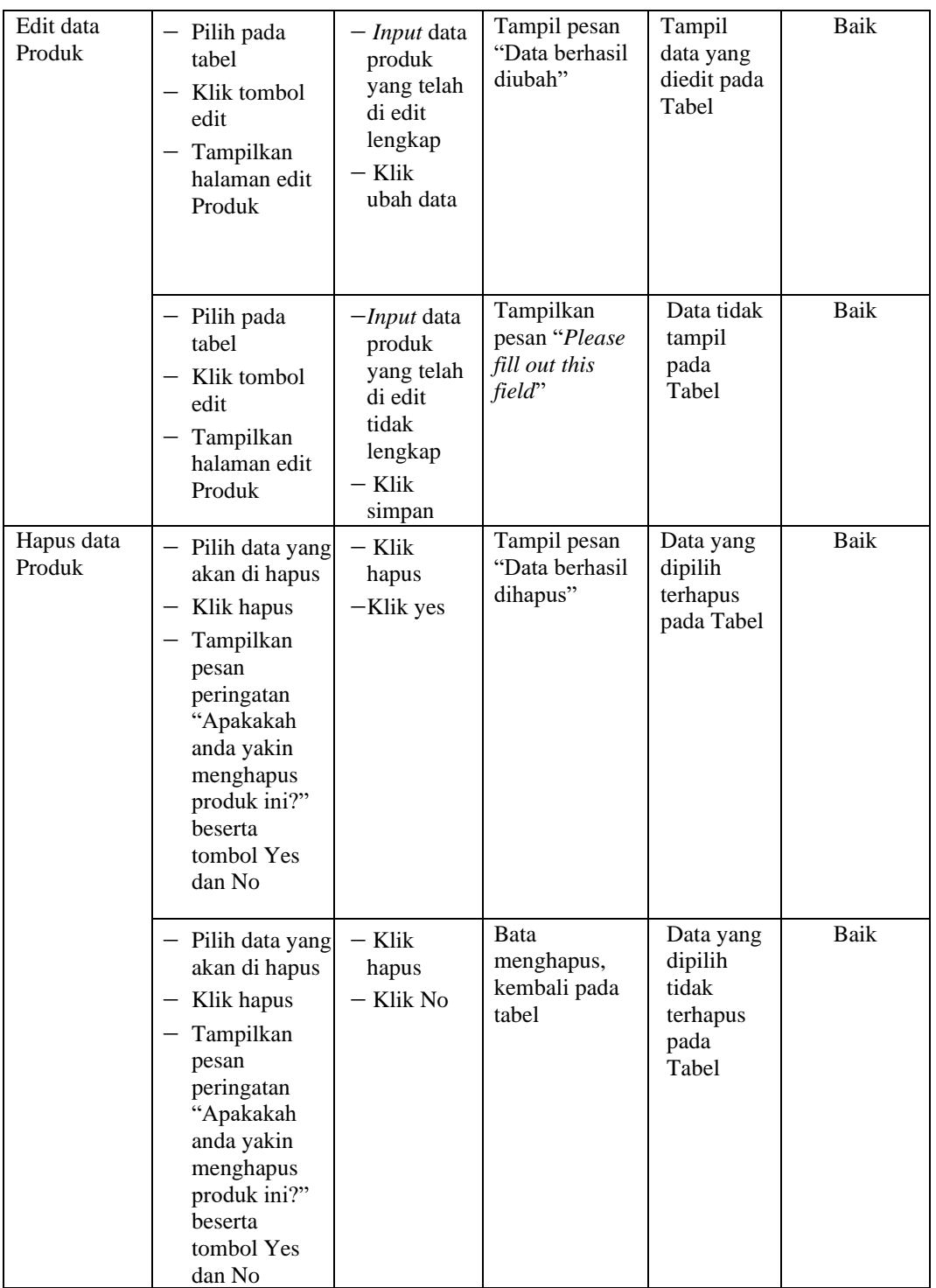

# **5. Pengujian Modul Mengelola Data Pelanggan**

Pada tahap ini, dilakukan pengujian pada modul mengelola data pelanggan untuk mengetahui apakah proses tambah, ubah dan hapus produk berjalan dengan baik atau tidak. Hasil pengujian pada modul pengolahan data pelanggan dapat di lihat pada tabel 5.5

| <b>Deskripsi</b>         | <b>Prosedur</b><br>Pengujian                                                                                                    | <b>Masukan</b>                                                                            | Keluaran<br>yang                                      | <b>Hasil</b> yang<br>didapat                  | <b>Kesimpulan</b> |
|--------------------------|----------------------------------------------------------------------------------------------------|-------------------------------------------------------------------------------------------|-------------------------------------------------------|-----------------------------------------------|-------------------|
|                          |                                                                                                    |                                                                                           | <b>Diharapkan</b>                                     |                                               |                   |
| Tambah data<br>Pelanggan | Pilih<br>$\qquad \qquad -$<br>menu<br>Produk<br>Klik tombol<br>Tambah<br>pelanggan<br>Tampilkan<br>halaman<br>tambah<br>Pelanggan | $-Input$ data<br>pelanggan<br>lengkap<br>– Klik<br>simpan                                 | Tampil pesan<br>"Data berhasil<br>ditambah"           | Tampil data<br>yang<br>ditambah pada<br>Tabel | <b>Baik</b>       |
|                          | - Pilih menu<br>pelangan<br>Klik tombol<br>Tambah<br>pelanggan<br>Tampilkan<br>halaman<br>tambah<br>Pelanggan                     | -Input data<br>pelanggan<br>tidak<br>lengkap<br>$-$ Klik<br>simpan                        | Tampilkan<br>pesan "Please<br>fill out this<br>field" | Data tidak<br>tampil pada<br>Tabel            | Baik              |
| Edit data<br>Pelanggan   | - Pilih pada<br>tabel<br>Klik tombol<br>edit<br>Tampilkan<br>halaman edit<br>Pelanggan                                            | - Input data<br>pelanggan<br>yang telah<br>di edit<br>lengkap<br>– Klik<br>ubah data      | Tampil pesan<br>"Data berhasil<br>diubah"             | Tampil data<br>yang diedit<br>pada Tabel      | Baik              |
|                          | - Pilih pada<br>tabel<br>Klik tombol<br>edit<br>Tampilkan<br>halaman edit<br>Pelanggan                                            | -Input data<br>pelanggan<br>yang telah<br>di edit<br>tidak<br>lengkap<br>- Klik<br>simpan | Tampilkan<br>pesan "Please<br>fill out this<br>field" | Data tidak<br>tampil pada<br>Tabel            | Baik              |

**Tabel 5.5 Tabel Pengujian Menu Pelanggan**

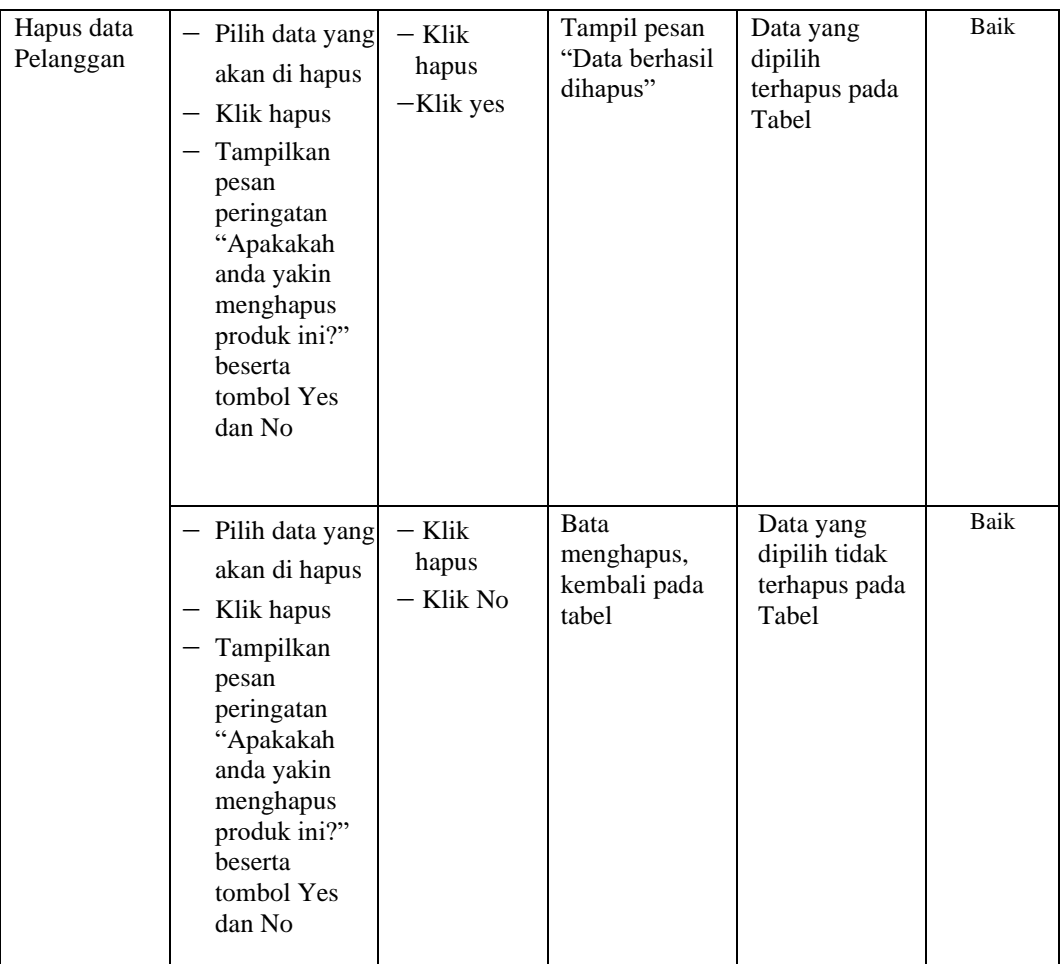

# **6. Pengujian Modul Mengelola Data Jenis Pengeluaran**

Pada tahap ini, dilakukan pengujian pada modul mengelola data jenis pengeluaran untuk mengetahui apakah proses tambah, ubah dan hapus jenis pengeluaran berjalan dengan baik atau tidak. Hasil pengujian pada modul pengolahan data jenis pengeluaran dapat di lihat pada tabel 5.6

| <b>Deskripsi</b>                    | <b>Prosedur Pengujian</b>                                                                                                    | <b>Masukan</b>                                                                                                    | Keluaran<br>yang<br>Diharapkan                        | didapat                                             | Hasil yang Kesimpulan |
|-------------------------------------|----------------------------------------------------------------------------------------------------|----------------------------------------------------------------------------------------------------|-------------------------------------------------------|-----------------------------------------------------|-----------------------|
| Tambah data<br>Jenis<br>Pengeluaran | $-$ Pilih<br>menu jenis<br>pengeluaran<br>Klik tombol<br>-<br>Tambah jenis<br>pengeluaran<br>- Tampilkan<br>halaman tambah<br>jenis pengeluaran | $- Input$<br>data<br>produk<br>lengkap<br>- Klik<br>simpan                                                              | Tampil pesan<br>"Data berhasil<br>ditambah"           | Tampil<br>data<br>yang<br>ditambah<br>pada<br>Tabel | Baik                  |
|                                     | $-$ Pilih<br>menu produk<br>- Klik tombol<br>Tambah jenis<br>pengeluaran<br>- Tampilkan<br>halaman tambah<br>jenis pengeluaran                  | $-$ <i>Input</i><br>data<br>produk<br>tidak<br>lengkap<br>- Klik<br>simpan                                              | Tampilkan<br>pesan "Please<br>fill out this<br>field" | Data<br>tidak<br>tampil<br>pada<br>Tabel            | Baik                  |
| Edit data jenis<br>pengeluaran      | - Pilih pada tabel<br>Klik tombol edit<br>- Tampilkan<br>halaman edit jenis<br>pengeluaran                                                      | $- Input$<br>data<br>jenis<br>pengelua<br>ran yang<br>telah di<br>edit<br>lengkap<br>- Klik<br>ubah<br>data             | Tampil pesan<br>"Data berhasil<br>diubah"             | Tampil<br>data<br>yang<br>diedit<br>pada<br>Tabel   | Baik                  |
|                                     | - Pilih pada tabel<br>Klik tombol edit<br>Tampilkan<br>halaman edit jenis<br>pengeluaran                                                        | $-$ <i>Input</i><br>data<br>jenis<br>pengelua<br>ran yang<br>telah di<br>edit<br>tidak<br>lengkap<br>$-$ Klik<br>simpan | Tampilkan<br>pesan "Please<br>fill out this<br>field" | Data<br>tidak<br>tampil<br>pada<br>Tabel            | Baik                  |

**Tabel 5.6 Tabel Pengujian Menu Jenis Pengeluaran**

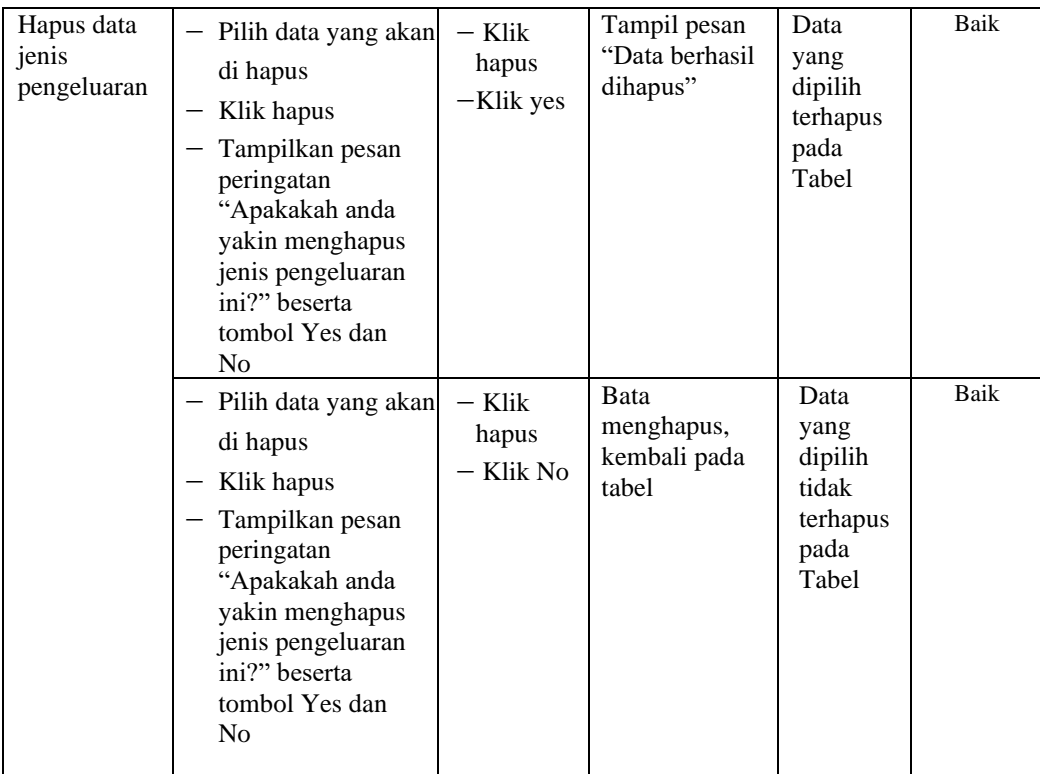

# **7. Pengujian Modul Mengelola Data Transaksi**

Pada tahap ini, dilakukan pengujian pada modul mengelola data jenis pengeluaran untuk mengetahui apakah proses tambah, ubah dan hapus jenis pengeluaran berjalan dengan baik atau tidak. Hasil pengujian pada modul pengolahan data transaksi dapat di lihat pada tabel

| <b>Deskripsi</b>         | <b>Prosedur</b>                                                                                                    | <b>Masukan</b>                                                                                    | Keluaran                                              | <b>Hasil</b> yang                                    | Kesimpulan |
|--------------------------|----------------------------------------------------------------------------------------------------|---------------------------------------------------------------------------------------------------|-------------------------------------------------------|------------------------------------------------------|------------|
|                          | Pengujian                                                                                                    |                                                                                                   | yang<br><b>Diharapkan</b>                             | didapat                                              |            |
| Tambah data<br>Transaksi | $-$ Pilih<br>menu<br>Transaksi<br>- Klik tombol<br>Tambah<br>Transaksi<br>Tampilkan<br>$\qquad \qquad -$<br>halaman<br>tambah<br>Transaksi | - Input data<br>Transaksi<br>lengkap<br>– Klik<br>simpan                                          | Tampil pesan<br>"Data berhasil<br>ditambah"           | Tampil<br>data<br>yang<br>ditambah<br>pada<br>Tabel  | Baik       |
|                          | $-$ Pilih<br>menu<br>Transaksi<br>- Klik tombol<br>Tambah<br>Transaksi<br>Tampilkan<br>halaman<br>tambah<br>Transaksi                      | -Input data<br>Transaksi<br>tidak<br>lengkap<br>- Klik<br>simpan                                  | Tampilkan<br>pesan "Please<br>fill out this<br>field" | Data<br>tidak<br>tampil<br>pada<br>Tabel             | Baik       |
| Edit data<br>Transaksi   | - Pilih pada tabel<br>Klik tombol<br>$-$<br>edit<br>Tampilkan<br>halaman edit<br>Transaksi                                                 | - <i>Input</i> data<br>Transaksi<br>yang telah<br>di edit<br>lengkap<br>Klik<br>ubah data         | Tampil pesan<br>"Data berhasil<br>diubah"             | Tampil<br>data<br>yang<br>diedit<br>pada<br>Tabel    | Baik       |
|                          | Pilih pada tabel<br>- Klik tombol<br>edit<br>Tampilkan<br>halaman edit<br>Transaksi                                                        | - <i>Input</i> data<br>Transaksi<br>yang telah<br>di edit<br>tidak<br>lengkap<br>- Klik<br>simpan | Tampilkan<br>pesan "Please<br>fill out this<br>field" | Data<br>tidak<br>tampil<br>pada<br>Tabel             | Baik       |
| Hapus data<br>Transaksi  | - Pilih data yang<br>akan di hapus<br>Klik hapus<br>Tampilkan<br>pesan<br>peringatan<br>"Apakakah<br>anda yakin                            | - Klik<br>hapus<br>-Klik yes                                                                      | Tampil pesan<br>"Data berhasil<br>dihapus"            | Data<br>yang<br>dipilih<br>terhapus<br>pada<br>Tabel | Baik       |

**Tabel 5.7 Tabel Pengujian Menu Transaksi**

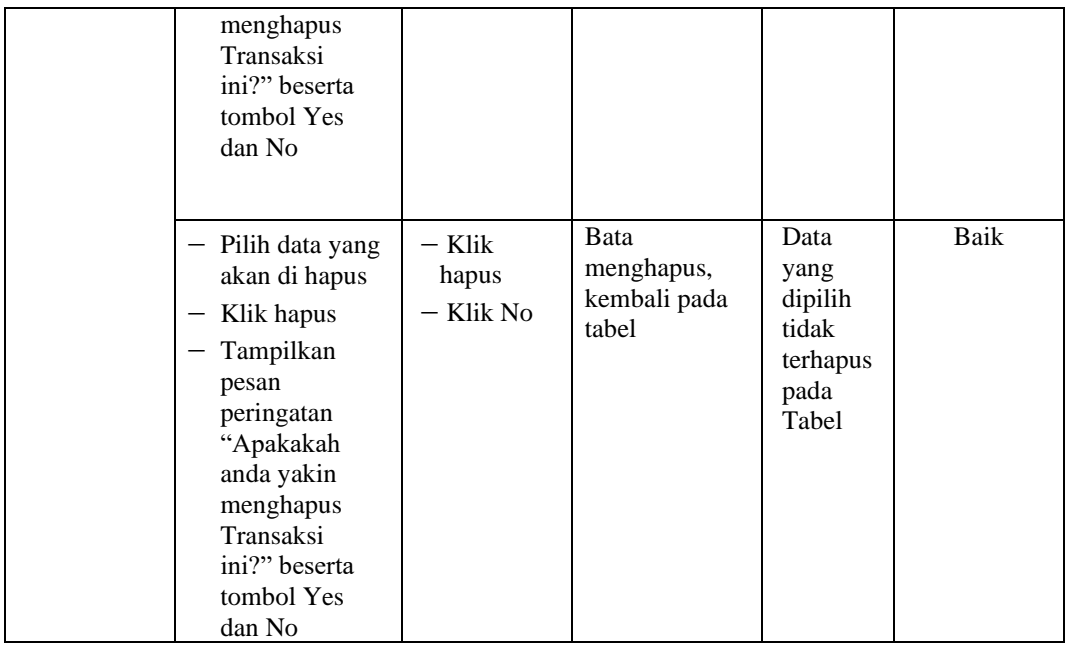

# **8. Pengujian Halaman Riwayat Transaksi**

**Tabel 5.8 Tabel Pengujian Menu Riwayat Transaksi**

| <b>Deskripsi</b>                                | <b>Prosedur</b><br>Pengujian                                                                              | <b>Masukan</b>                                              | <b>Keluaran</b><br>yang<br><b>Diharapkan</b>               | Hasil yang<br>didapat                    | Kesimpulan |
|-------------------------------------------------|----------------------------------------------------------------------------------------------------|-------------------------------------------------------------|------------------------------------------------------------|------------------------------------------|------------|
| Menu<br>Riwayat<br>Transaksi<br><b>BERHASIL</b> | Tampilkan<br>$\overline{\phantom{m}}$<br>halaman menu<br>transaksi<br>Klik milhat<br>Riwayat<br>transaksi | Melihat<br>Riwayat<br>transaksi<br>yang telah di<br>lakukan | Tampilkan<br>halaman<br>berdasarkan<br>menu yang<br>diklik | Dapat<br>melihat<br>Riwayat<br>transaksi | Baik       |

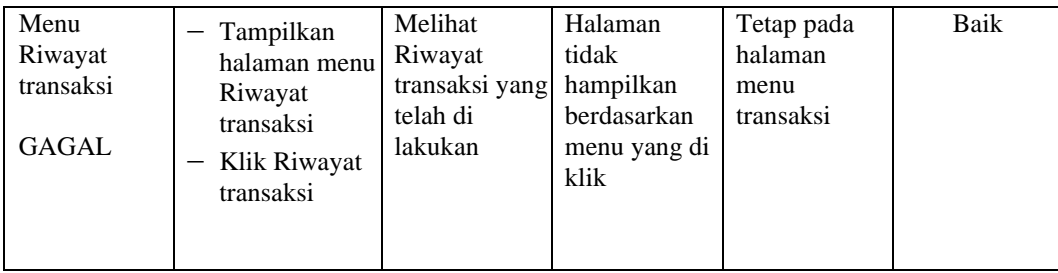

# **9. Pengujian Halaman Laporan Laba/Rugi**

| <b>Deskripsi</b>                                | <b>Prosedur</b><br>Pengujian                                                      | <b>Masukan</b>                                                                             | <b>Keluaran</b><br>yang<br><b>Diharapkan</b>                         | Hasil yang<br>didapat                              | Kesimpulan |
|-------------------------------------------------|-----------------------------------------------------------------------------------|--------------------------------------------------------------------------------------------|----------------------------------------------------------------------|----------------------------------------------------|------------|
| Menu<br>Laporan<br>Laba/Rugi<br><b>BERHASIL</b> | Klik Laporan<br>Laba/Rugi<br>Tampilkan<br>halaman<br>menu<br>Laporan<br>Laba/Rugi | Telah<br>menginput<br>jenis<br>pengeluaran<br>dan<br>melakukan<br>transaksi<br>sudah bayar | Tampilkan<br>halaman<br>Pendapatan<br>dan<br>pengeluaran             | Dapat melihat<br>laporan<br>Laba/Rugi              | Baik       |
| Menu<br>Laporan<br>Laba/Rugi<br><b>GAGAL</b>    | Klik Laporan<br>Laba/Rugi<br>Tampilkan<br>halaman<br>menu<br>Laporan<br>Laba/Rugi | Telah<br>menginput<br>jenis<br>pengeluaran<br>dan<br>melakukan<br>transaksi<br>sudah bayar | Halaman<br>tidak<br>hampilkan<br>berdasarkan<br>menu yang di<br>klik | Tetap pada<br>halaman<br>menu laporan<br>laba/rugi | Baik       |

**Tabel 5.9 Tabel Pengujian Menu Laporan Laba/Rugi**

### **10. Pengujian Halaman Cetak Nota**

Pengujian halaman menu dilakukan untuk memeriksa fungsional agar terbebas dari error, pengujian dilakukan dengan dua kondisi. Kondisi yang pertama jika dalam keadaan berhasil dan kedua jika dalam keadaan gagal.

| <b>Deskripsi</b>                   | <b>Prosedur</b><br>Pengujian                                                                                  | <b>Masukan</b>                      | <b>Keluaran</b><br>yang<br><b>Diharapkan</b> | Hasil yang<br>didapat                           | Kesimpulan |
|------------------------------------|----------------------------------------------------------------------------------------------------|-------------------------------------|----------------------------------------------|-------------------------------------------------|------------|
| Menu Cetak Nota<br><b>BERHASIL</b> | Klik menu<br>$\overline{\phantom{m}}$<br>transaksi<br>Klik Cetak<br><b>Nota</b><br>Melakukan<br>download nota | Telah<br>melakuka<br>n<br>transaksi | Tampilkan<br>halaman<br>cetak nota           | Dapat<br>melihat nota<br>yang telah di<br>cetak | Baik       |
| Menu Cetak Nota<br><b>GAGAL</b>    | Klik menu<br>$\overline{\phantom{m}}$<br>transaksi<br>Klik Cetak<br><b>Nota</b><br>Melakukan<br>download nota | Telah<br>melakuka<br>n transaksi    | Tidak dapat<br>melakukan<br>cetak nota       | Tetap pada<br>halaman<br>menu<br>transaksi      | Baik       |

**Tabel 5.10 Tabel Pengujian Menu Cetak Nota**

### **11. Pengujian Halaman Cetak Laporan**

| <b>Deskripsi</b>                | <b>Prosedur</b><br>Pengujian                                                  | <b>Masukan</b>                                                    | Keluaran yang<br><b>Diharapkan</b>            | Hasil yang<br>didapat           | Kesimpulan  |
|---------------------------------|-------------------------------------------------------------------------------|-------------------------------------------------------------------|-----------------------------------------------|---------------------------------|-------------|
| Laporan<br>Transaksi            | Klik menu<br>laporan<br>transaksi<br>pada<br>halaman<br>cetak laporan         | Klik menu<br>laporan<br>transaksi<br>Klik tombol<br>Cetak         | Halaman cetak<br>laporan<br>transaksi         | Laporan<br>Transaksi            | Baik        |
| Laporan<br>Jenis<br>Pengeluaran | Klik menu<br>laporan jenis<br>pengeluaran<br>pada<br>halaman<br>cetak laporan | Klik menu<br>laporan jenis<br>pengeluaran<br>Klik tombol<br>Cetak | Halaman cetak<br>laporan jenis<br>pengeluaran | Laporan<br>jenis<br>pengeluaran | <b>Baik</b> |
| Laporan<br>Produk               | Klik menu<br>laporan<br>produk pada<br>halaman<br>cetak laporan               | Klik menu<br>laporan<br>produk<br>Klik tombol<br>Cetak            | Halaman cetak<br>laporan produk               | Laporan<br>produk               | <b>Baik</b> |

**Tabel 5.11 Tabel Pengujian Menu Cetak Laporan**

# **5.3 ANALISIS HASIL YANG DICAPAI OLEH SISTEM PERANGKAT LUNAK**

Setelah melakukan berbagai pengujian pada sistem pengolahan data pada Arsyila Laundry Kota Jambi. Adapun kelebihan dan kelemahan dari sistem ini adalah sebagai berikut :

- 1. Kelebihan program
	- a. Sistem ini bisa digunakan oleh *User* pada Sistem Informasi Transaksi Berbasis Web pada Arsyila Laundry Kota Jambi, dengan memafaatkan fungsi transaksi yang dapat mempermudah dalam melakukan layanan transaksi.
- b. Sistem mampu melakukan pengolahan data seperti mendata Pengguna, Jenis Pengeluaran, Produk, Pelanggan, Transaksi, Laporan Laba/Rugi Riwayat Transaksi, Cetak Nota.
- 2. Kekurangan program

Tampilan *interface* masih sederhana diharapkan untuk pengembangan sistem selanjutnya dapat meningkatkan kualitas dari tampilan *interface* tersebut

Dari kelebihan dan kekurangan sistem diatas, dapat disimpulkan bahwa perangkat lunak ini dapat meminimalisir terjadinya kehilangan data, lebih menghemat waktu dan proses lebih cepat serta akurat sehingga dapat membantu dalam pembuatan laporan.